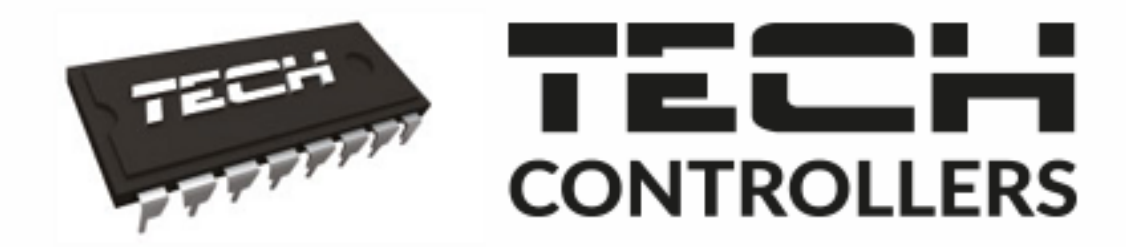

# **NÁVOD K OBSLUZE EU-M-9T**

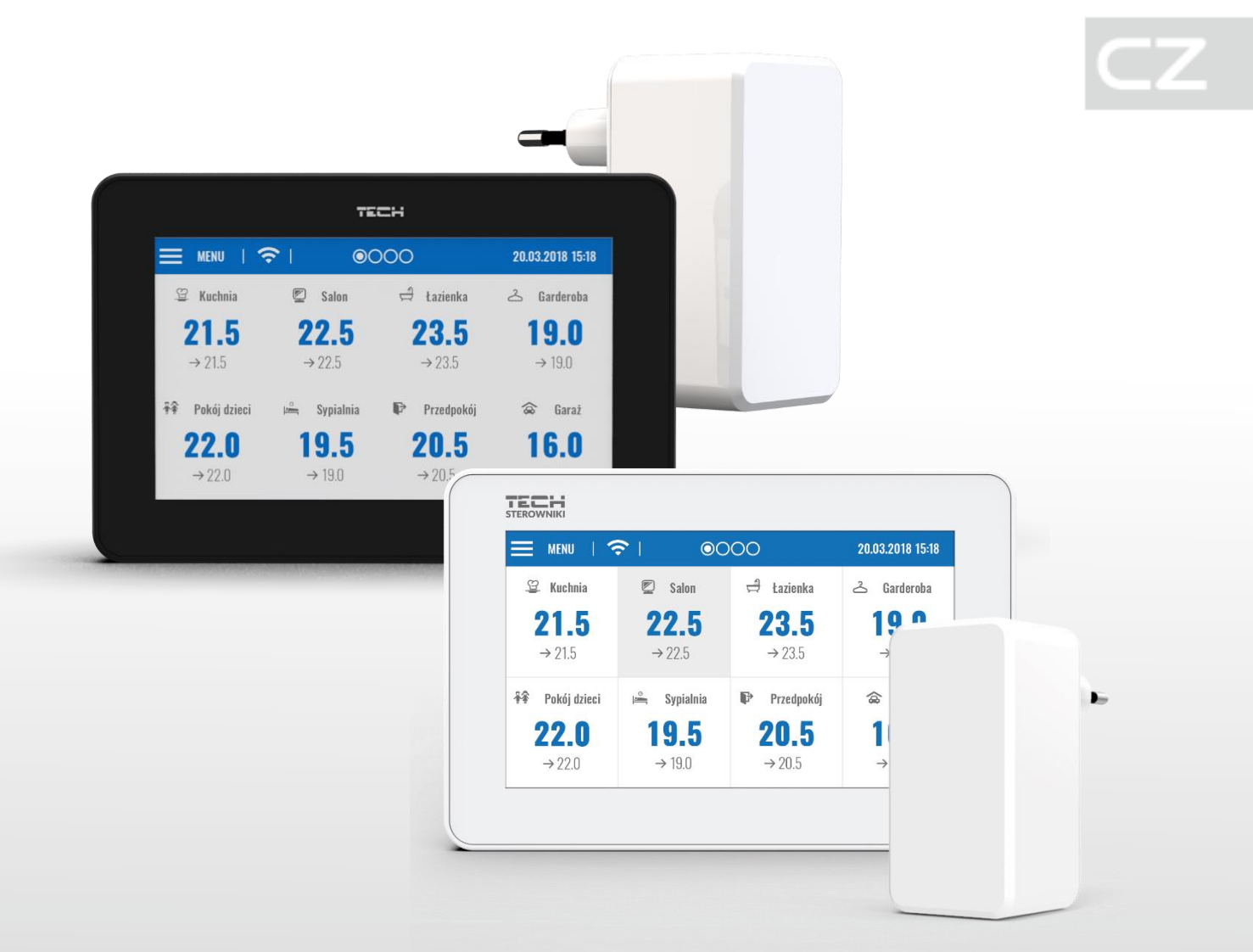

## WWW.TECH-CONTROLLERS.CZ

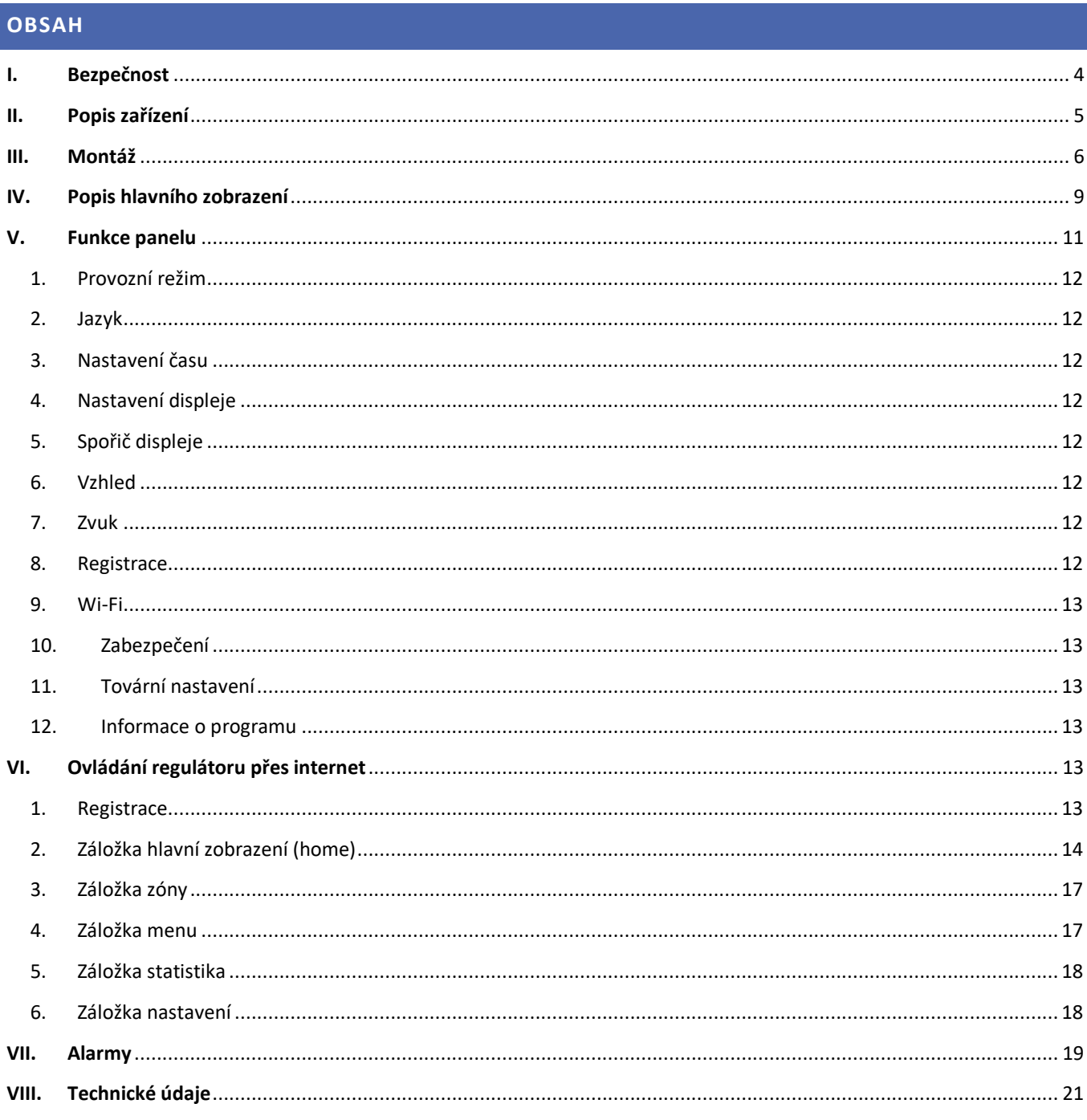

JG.2020.12.14

## <span id="page-3-0"></span>**I. BEZPEČNOST**

Před uvedením zařízení do provozu je nutné se seznámit s níže uvedenými pokyny. Nerespektování pokynů v návodu může být příčinou zranění a poškození přístroje. Tento návod k obsluze proto pečlivě uschovejte. Abychom předešli zbytečným chybám a poruchám, je třeba se ujistit, že všechny osoby, které využívají toto zařízení, se podrobně seznámili s jeho činností a bezpečnostními opatřeními. Prosím, uchovejte tento návod jako součást zařízení a ujistěte se, že v případě jeho přemístění nebo prodeje bude mít uživatel přístup k informacím o správném provozu a bezpečnosti V zájmu ochrany života a majetku je nutné dodržovat bezpečnostní opatření uvedené v tomto návodu k obsluze. Výrobce nenese zodpovědnost za škody, které mohou vzniknout jejich zanedbáním.

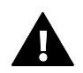

#### **VÝSTRAHA**

- **Elektrické zařízení pod napětím.** Před zahájením jakýchkoliv činností spojených s napájením (připojování vodičů, instalace zařízení apod.) je třeba se ujistit, že regulátor je odpojen z elektrické sítě.
- Montáž a zapojení regulátoru může vykonat pouze osoba s odpovídajícím oprávněním pro elektrická zařízení.
- Obsluha regulátoru není určena dětem.

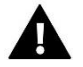

#### **POZOR**

- Atmosférické výboje mohou regulátor poškodit, proto je třeba při bouřce odpojit regulátor ze sítě vytažením napájecího kabelu ze zásuvky.
- Regulátor nesmí být používán pro účely, na které není určen.
- Před topnou sezonou i v jejím průběhu je nutné kontrolovat technický stav vodičů. Je také třeba zkontrolovat upevnění regulátoru, očistit ho od prachu a jiných nečistot.

Příprava k tisku tohoto návodu byla ukončena dne 15.09.2021. Po tomto datu mohly nastat určité změny ve zde popisovaných produktech. Výrobce si vyhrazuje právo provádět konstrukční změny v produktech. Na obrázcích se mohou objevit přídavná zařízení. Technologie tisku má vliv na barevné podání obrázků.

Ochrana životního prostředí je pro nás prvořadá. Uvědomujeme si, že vyrábíme elektronické zařízení, a to nás zavazuje k bezpečnému nakládání s použitými komponenty a elektronickými zařízeními. V souvislosti s tím získala naše firma registrační číslo udělované hlavním inspektorem ochrany životního prostředí. Symbol přeškrtnuté nádoby na smetí na výrobku znamená, že produkt se nesmí vyhazovat do běžných odpadových nádob. Tříděním odpadů určených na recyklaci chráníme životní prostředí. Povinností uživatele je odevzdat opotřebované zařízení do určeného sběrného místa za účelem recyklace elektrického a elektronického odpadu.

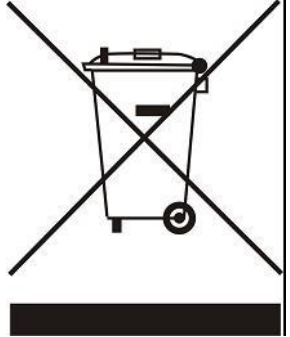

## <span id="page-4-0"></span>**II. POPIS ZAŘÍZENÍ**

Kontrolní panel EU-M-9t s vestavěným WiFi modulem se používá pro lokální nastavení teplotních harmonogramů všech zón regulátoru a také slouží jako internetový modul pro připojení regulátoru k internetu, kde můžeme dálkově nastavovat parametry regulátoru. Panel se připojuje k regulátoru pomocí RS kabelu.

Ve větších instalacích lze použít až 4 regulátory EU-L-9r, které budou mezi sebou propojené RS kabelem a budou využívat 1 společný kontrolní panel EU-M-9t a jeden přístup k internetu pomocí zabudovaného WiFi modulu v kontrolním panelu.

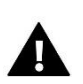

#### **POZOR**

V celé instalaci lze použít pouze 1 kontrolní panel EU-M-9t, skrze který můžeme ovládat až 32 zón.

Funkce a vybavení panelu:

- Kontrola práce regulátoru, nastavování pracovních parametrů všech topných zón, řízení servopohonů a drátových nebo bezdrátových teplotních čidel a termostatů.
- Vestavěný Wi-Fi modul
- Dálková správa regulátoru skrze internet na stránkách [www.emodul.eu.](http://www.emodul.eu/) Aplikace eModul je dostupná na Google Play a Apple Store.
- Velký, barevný, skleněný, dotykový displej
- Součástí dodávky je napáječ MZ-RS

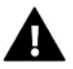

Kontrolní panel nemá vestavěné teplotní čidlo a neměří teplotu prostoru, ve kterém se nachází.

# **Vestavěný WiFi modul pracuje pouze v kmitočtovém pásmu 2,4 GHz!**

#### Je dostupný ve 2 barevných provedeních:

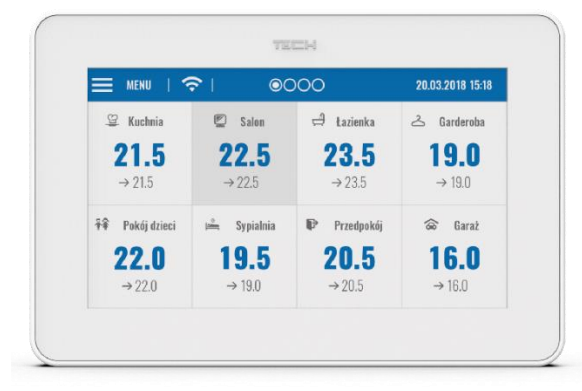

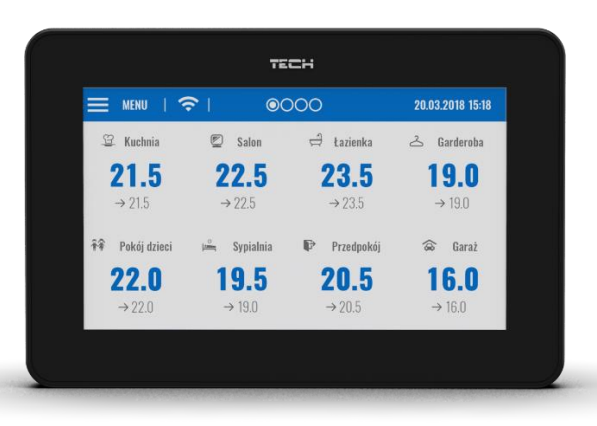

*BÍLÝ ČERNÝ*

 $\circledcirc$ 

0

## <span id="page-5-0"></span>**III. MONTÁŽ**

Kontrolní panel je určený pro nástěnnou montáž nebo na krabici KU 68, je napájený ze zdroje (součást dodávky), se kterým se propojuje RS kabelem.

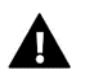

## **POZOR**

Montáž a zapojení regulátoru může vykonat pouze osoba s odpovídajícím oprávněním pro elektrická zařízení.

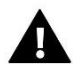

#### **POZOR**

Nebezpečí ohrožení života zásahem elektrickým proudem při manipulaci se zařízením pod napětím! Před manipulací a montáži panelu je nutné odpojit zařízení od sítě a zabezpečit, aby nedošlo k náhodnému zapojení.

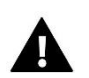

#### **POZOR**

Chybné zapojení vodičů může poškodit panel.

#### Montáž panelu:

1. Na stěnu nebo krabici KU 68 přišroubujeme držák panelu ❶.

2

- 2. Ke svorkám panelu @ připojíme 4vodičový kabel (viz obrázky níže).
- 3. Panel 2 se nasune na držák 1.
- 4. Kabel je propojí s napáječem ❸. Napáječ se umísťuje poblíž regulátoru EU-L-9r.

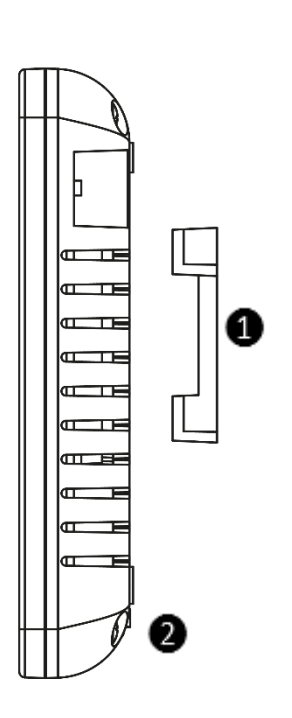

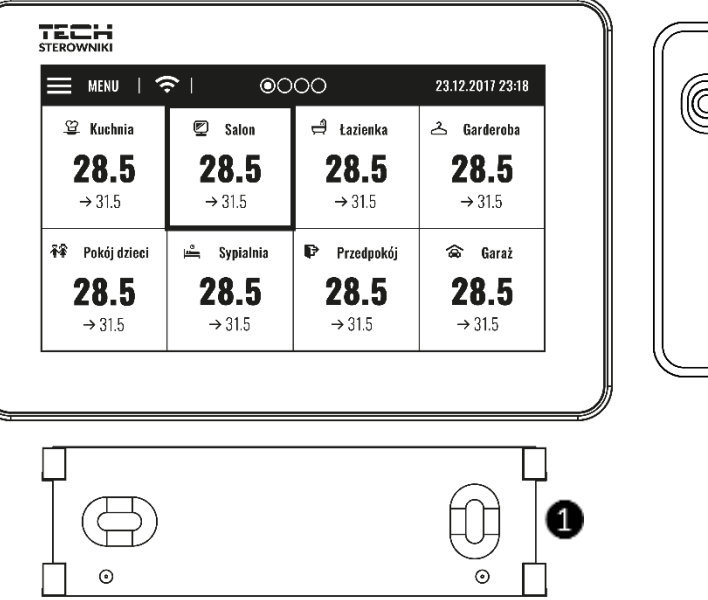

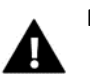

#### **POZOR**

Je potřeba dbát správného zapojení jednotlivých žil kabelu, nesprávné zapojení nebo zkratování vodičů může poškodit RS vstup zařízení!

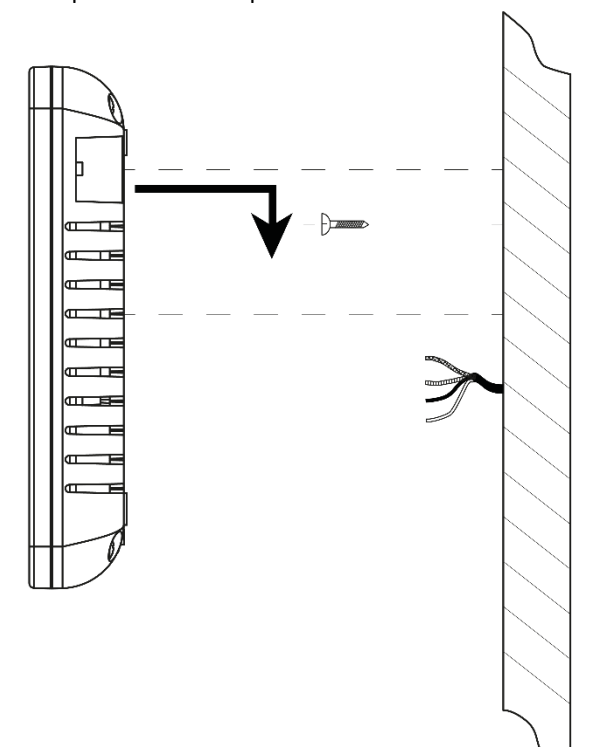

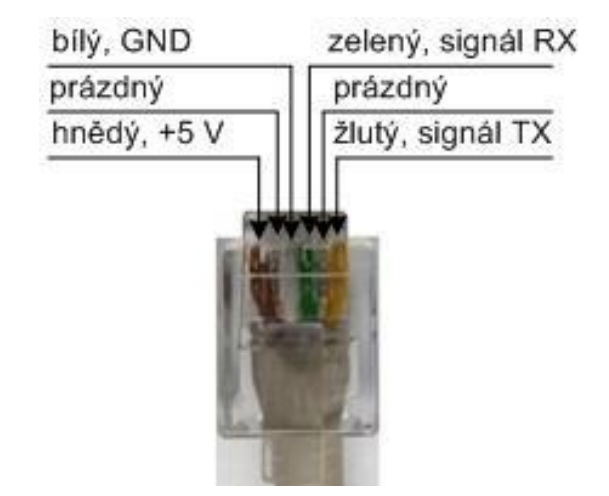

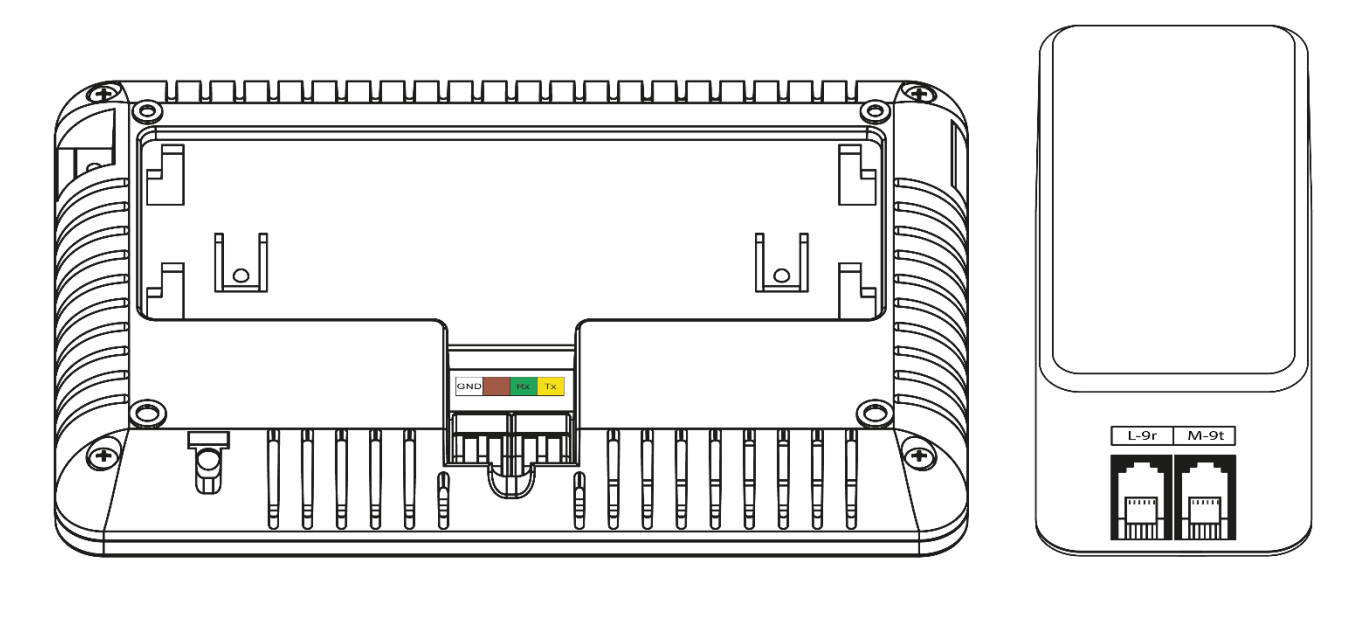

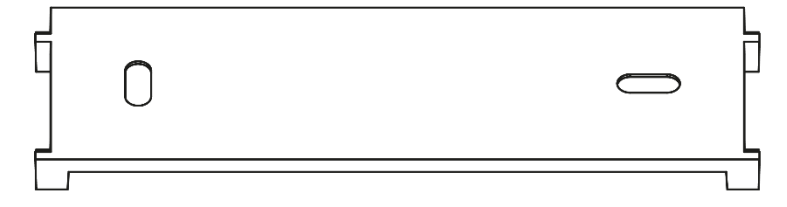

**TECH**

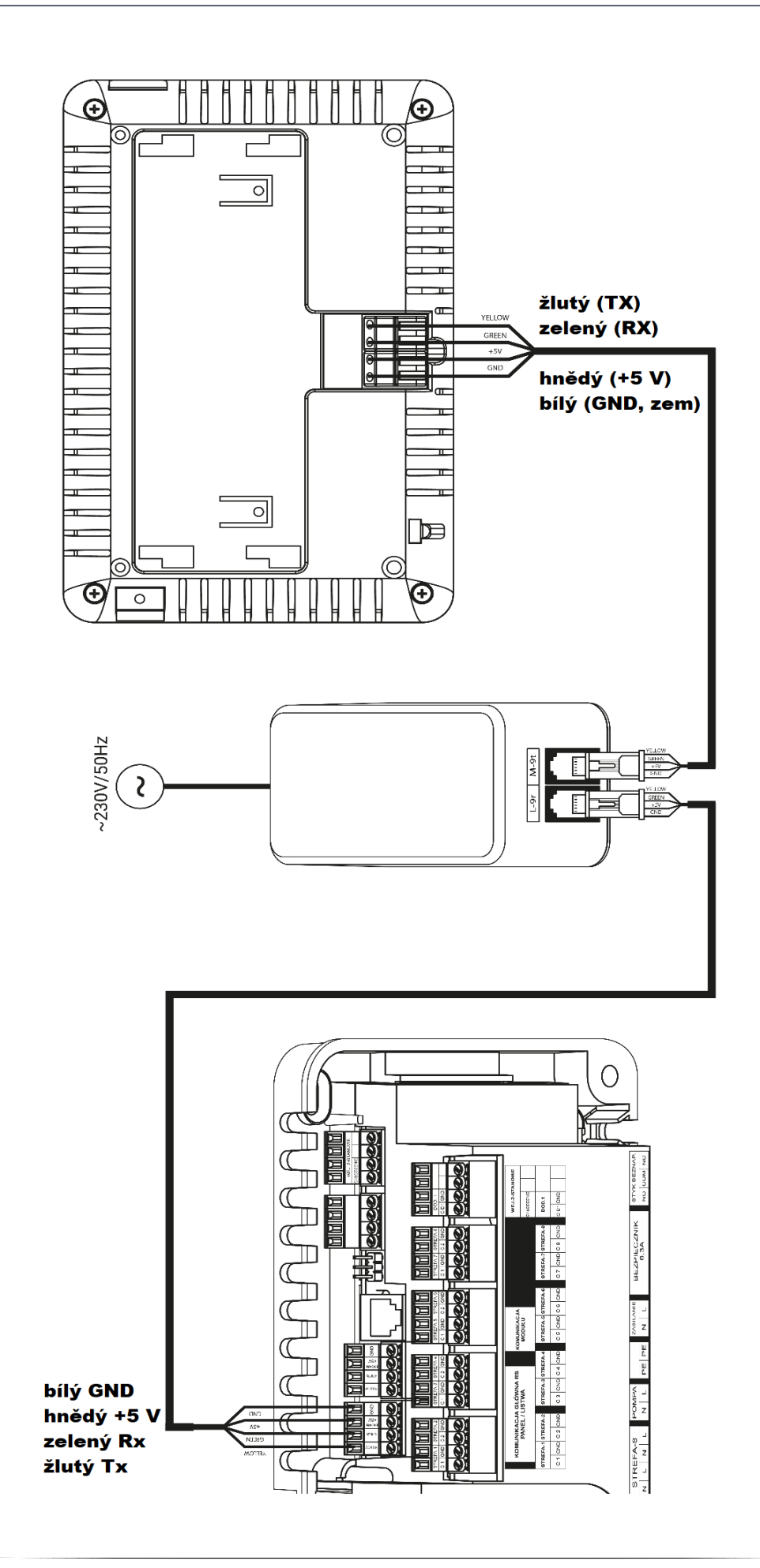

## <span id="page-8-0"></span>**IV. POPIS HLAVNÍHO ZOBRAZENÍ**

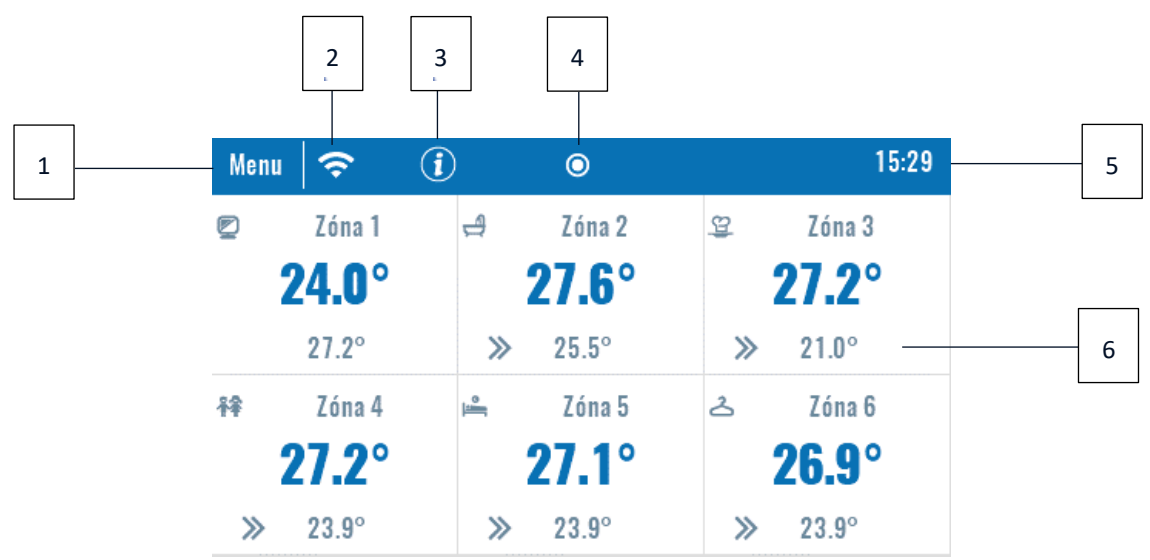

Panel má dotykový displej a ovládá se pomocí klikání na jednotlivé ikony.

- 1. Vstup do menu
- 2. Úroveň WiFi signálu
- 3. Informační ikona poklikem na tuto ikonu se zobrazí panel s informacemi o aktuální venkovní teplotě a o stavu beznapěťového kontaktu a čerpadla (pracuje/nepracuje)

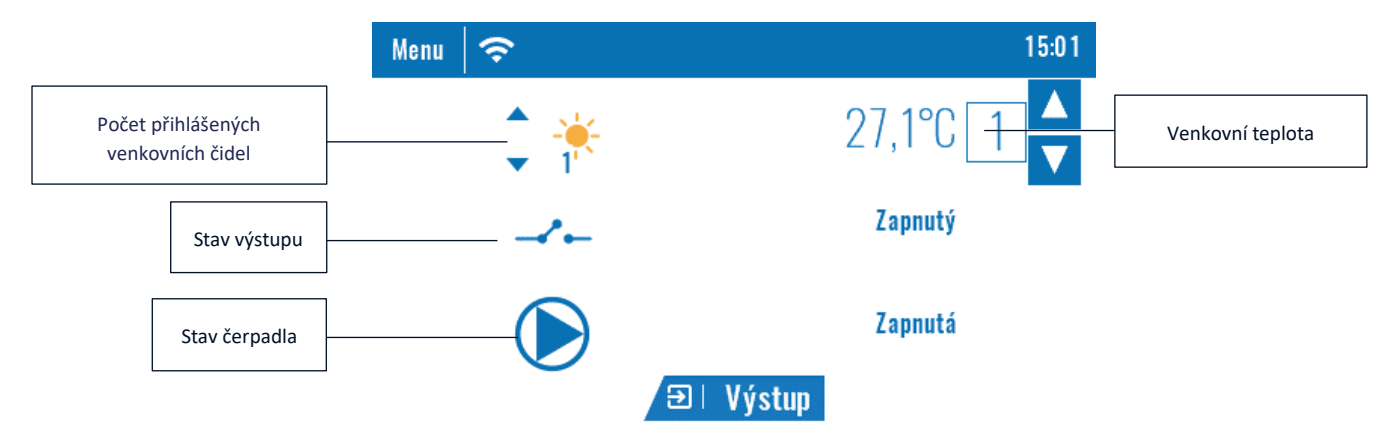

- 4. Informace o zobrazené stránce (listování mezi stránkami se provádí tažením prstu shora dolů a naopak)
- 5. Aktuální hodina

6. Okénka, ve kterých se zobrazují Informace o stavu jednotlivých zón:

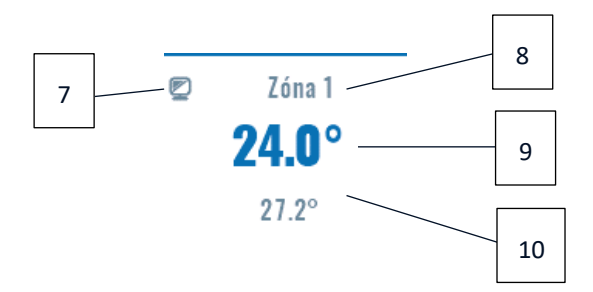

- 7. Ikona zóny
- 8. Název zóny
- 9. Aktuální teplota v zóně
- 10. Zadaná teplota v zóně

Kontrolní panel CS-M-9t slouží jako nadřízený panel, ze kterého lze měnit parametry příslušných zón a to bez ohledu na to, zda se používá v příslušné zóně teplotní čidlo nebo pokojový termostat.

Abychom mohli upravit parametry vybrané zóny, je potřeba kliknout na poličko příslušné zóny. Na displeji se objeví panel pro editaci parametrů zóny:

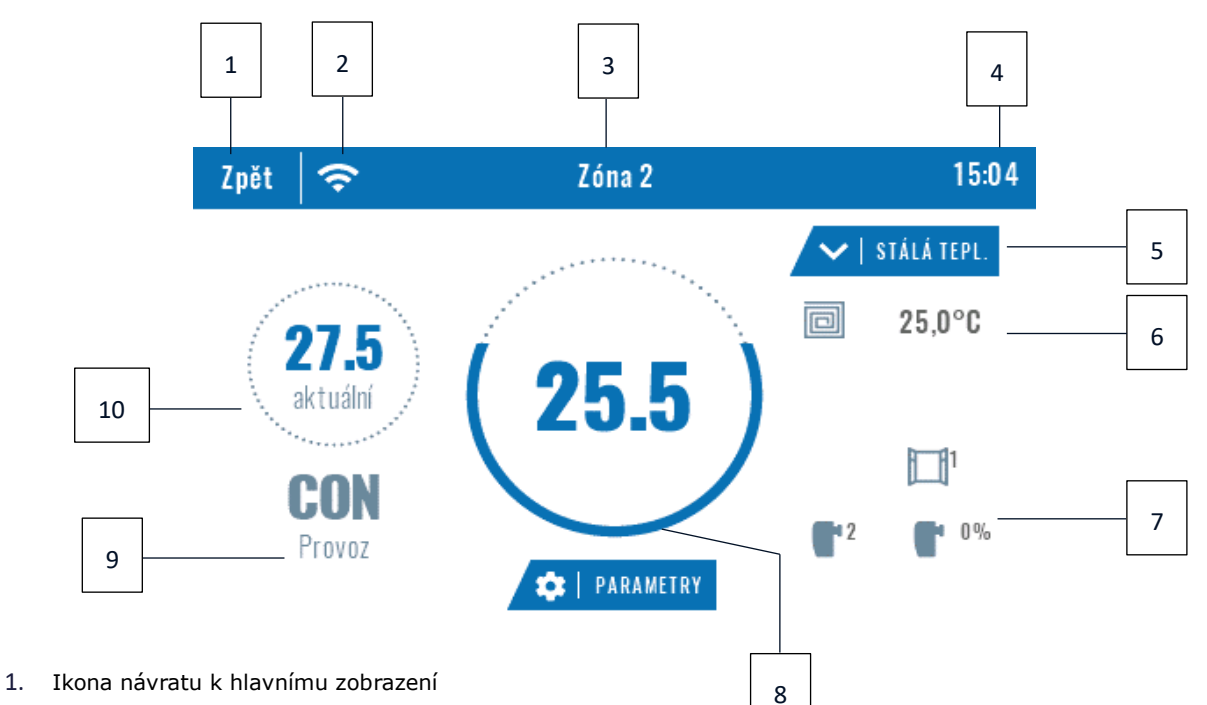

- 2. Úroveň WiFi signálu
- 3. Číslo zóny, která je aktuálně zobrazená na displeji
- 4. Aktuální hodina
- 5. Ikona pro volbu aktuálního harmonogramu nebo volbu programu <stálá teplota>
- 6. Teplota podlahy
- 7. Informace o počtu přihlášených čidel otevření oken a radiátorových servopohonů
- 8. Zadaná teplota v zóně
- 9. Informace o aktuálně platném harmonogramu v zóně
- 10. Aktuální teplota v zóně

## **V. FUNKCE PANELU**

#### <span id="page-10-0"></span>Blokové schéma MENU

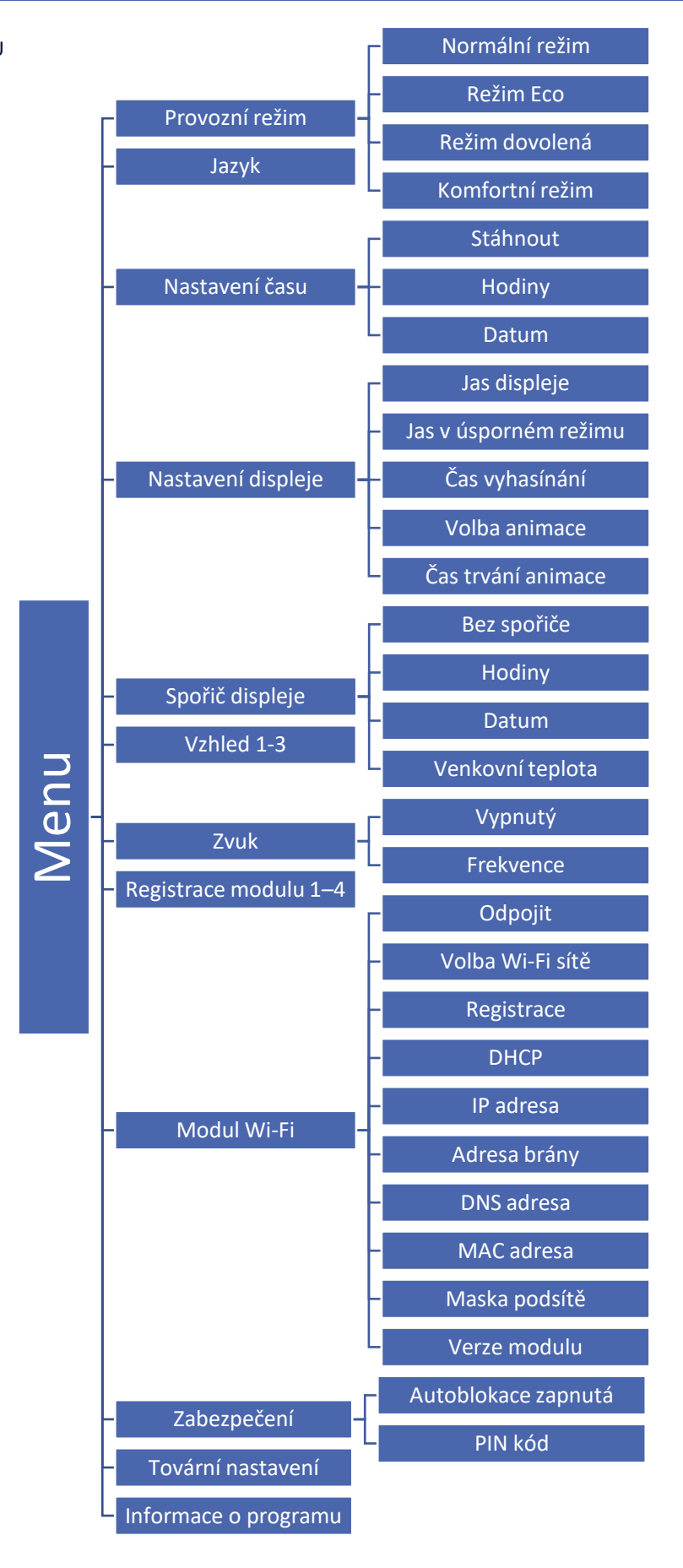

#### <span id="page-11-0"></span>1. PROVOZNÍ REŽIM

Tato funkce umožňuje zvolení provozního režimu pro celý regulátor (pro všechny zóny). Je možno zvolit následující režimy: Normální režim, Režim ECO, Režim dovolená a Komfortní režim.

#### <span id="page-11-1"></span>2. JAZYK

Pomocí této funkce si uživatel vybere jazykovou verzi pro ovládání regulátoru.

#### <span id="page-11-2"></span>3. NASTAVENÍ ČASU

Tato funkce umožňuje nastavit aktuální datum a čas regulátoru. Položka <Stáhnout> umožňuje automatické stažení časového údaje z internetu a zapsání ho v paměti regulátoru.

#### <span id="page-11-3"></span>4. NASTAVENÍ DISPLEJE

Zde si můžeme nastavovat vzhled displeje podle našich představ.

#### <span id="page-11-4"></span>5. SPOŘIČ DISPLEJE

V kontrolním panelu lze aktivovat spořič displeje, který se bude zapínat po nastavené době nečinnosti panelu (*Menu →Nastavení displeje → Čas vyhasínání)*. Návrat ze spořiče k hlavnímu zobrazení lze provést poklikem na displej panelu v libovolném místě. Uživatel si může zvolit spořič ve formě hodin, data nebo venkovní teploty.

#### <span id="page-11-5"></span>6. VZHLED

Tato funkce umožňuje změnit barvu grafiky displeje.

#### <span id="page-11-6"></span>7. ZVUK

Zde se zapíná nebo vypíná zvuk tlačítek a mění kmitočet zvukového signálu.

#### <span id="page-11-7"></span>8. REGISTRACE

Pomocí této funkce se regulátor EU-L-9r registruje ke kontrolnímu panelu EU-M-9t:

#### Postup při registraci panelu EU-M-9t:

- V menu regulátoru zvolíme: *Menu → Registrace.* Na displeji se objeví zpráva: *Chcete zaregistrovat modul?* Zprávu potvrdíme a regulátor bude čekat na signál od panelu.
- V menu panelu vyhledáme položku *Registrace*, zvolíme *Modul 1 (2, 3, 4)* a potvrdíme ji. Dojte k registraci regulátoru ke kontrolnímu panelu.

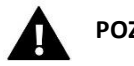

#### **POZOR**

Ke kontrolnímu panelu EU-M-9t lze zaregistrovat maximálně 4 regulátory EU-L-9r. Aby proces registrace proběhl hladce a bezchybně, je potřeba registrovat regulátory po jednom. Při pokusu provést registraci všech regulátorů ke kontrolnímu panelu současně dojde k chybě.

#### <span id="page-12-0"></span>9. WI-FI

Panel má vestavěný WiFi modul, díky kterému se můžeme připojit k internetové síti. Uživatel potom má možnost nastavovat parametry regulátoru dálkově skrze internet na stránkách www.emodul.eu. Po aktivaci modulu v položce *Zapnutý* klikneme na položku *Volba WiFi sítě*. Vybereme síť, vepíšeme heslo a tím se panel přihlásí skrze WiFi síť k internetu. Parametry sítě lze překontrolovat v položkách IP adresa, Adresa brány, Adresa DNS. Hodnoty v těchto položkách lze zadat i ručně, pokud je taková potřeba.

#### <span id="page-12-1"></span>10. ZABEZPEČENÍ

Poklikem na položku *Zabezpečení* se objeví ikony pro nastavení dalších parametrů: *Auto-blokace*, *PIN kód*. Auto-blokaci můžeme zapnout nebo vypnout. Po zapnutí Auto-blokace nelze měnit parametry panelu bez vložení PIN kódu. V menu PIN kód si nastavíme vlastní 4místný PIN kód. Tento kód musíme následně vložit, pokud bude Auto-blokace aktivní a budeme chtít měnit parametry panelu

#### <span id="page-12-2"></span>11. TOVÁRNÍ NASTAVENÍ

Volbou této funkce nastavíme tovární hodnoty panelu.

#### <span id="page-12-3"></span>12. INFORMACE O PROGRAMU

Poklikem na tuto položku se zobrazí logo výrobce a verze programu.

## <span id="page-12-4"></span>**VI. OVLÁDÁNÍ REGULÁTORU PŘES INTERNET**

#### <span id="page-12-5"></span>1. REGISTRACE

Vstoupíme na stránky: [https://emodul.eu](https://emodul.eu/) a zaregistrujeme si svůj vlastní účet poklikem na položku <Registrace> v pravém horním rohu. Následně přihlásíme regulátor k WiFi síti: *Menu → Modul WiFi → Volba WiFi sítě*. Vybereme síť a vepíšeme heslo. Po úspěšném přihlášení si vygenerujeme **Registrační kód**: *Menu → Modul WiFi → Registrace*. Kód má platnost 60 minut. Po přihlášení se ke svému účtu se objeví v hlavním okně dlaždice: <Registrujte modul>. Poklikem na dlaždici se objeví okno pro Registraci nového modulu (na toto okno můžeme vejít i skrze záložku: Nastavení). Zde je potřeba vepsat vygenerovaný kód z regulátoru do okénka: Registrační kód z regulátoru, dále uvést PSČ, telefonní číslo, e-mailovou adresu, a opsat kontrolní kód z obrázku. Modul si můžeme také pojmenovat v okénku: Libovolný popis modulu.

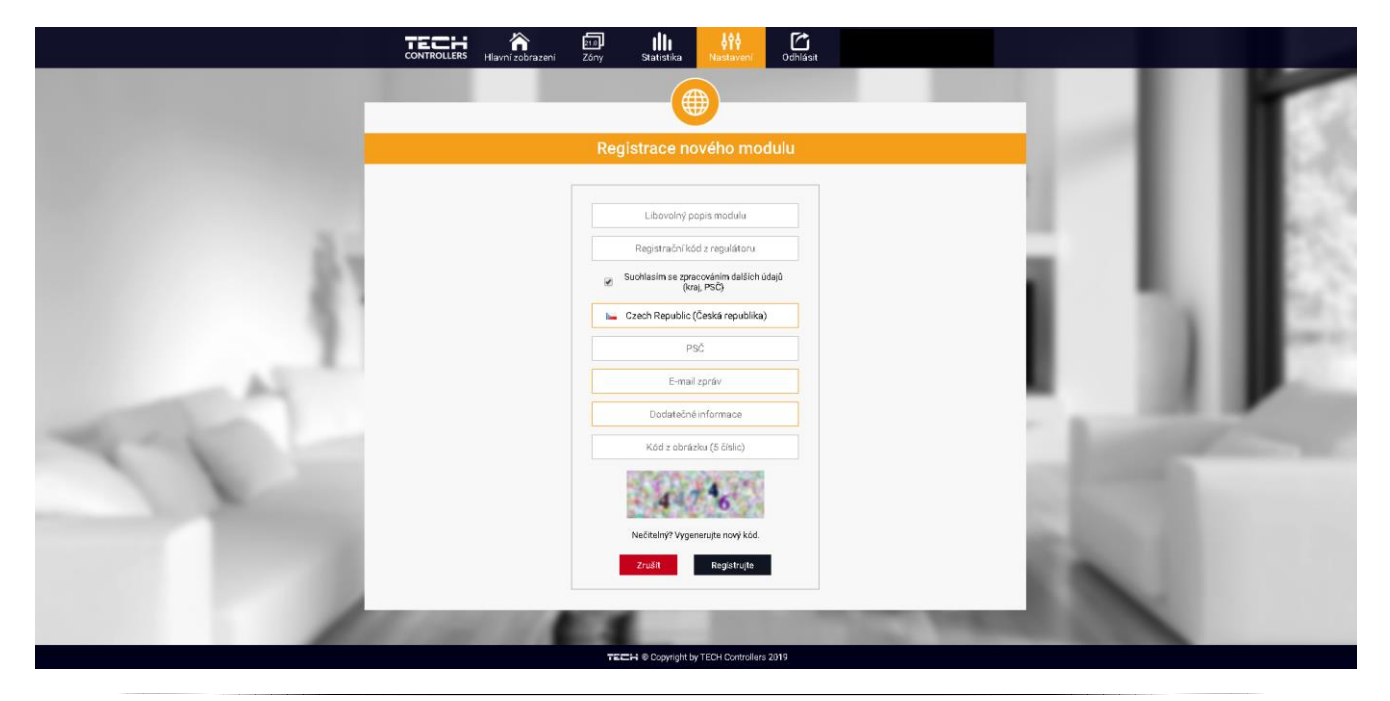

#### <span id="page-13-0"></span>2. ZÁLOŽKA HLAVNÍ ZOBRAZENÍ (HOME)

Poklikem na záložku <Hlavní zobrazení> se zobrazí hlavní stránka. Na jednotlivých dlaždicích je vidět stav příslušných zón. Vrchní teplota vedle názvu zóny je požadovanou teplotou, teplota uprostřed vedle symbolu zóny je aktuální teplotou. Pokud zóna má požadavek na topení, žlutá oddělovací čára se pohybuje:

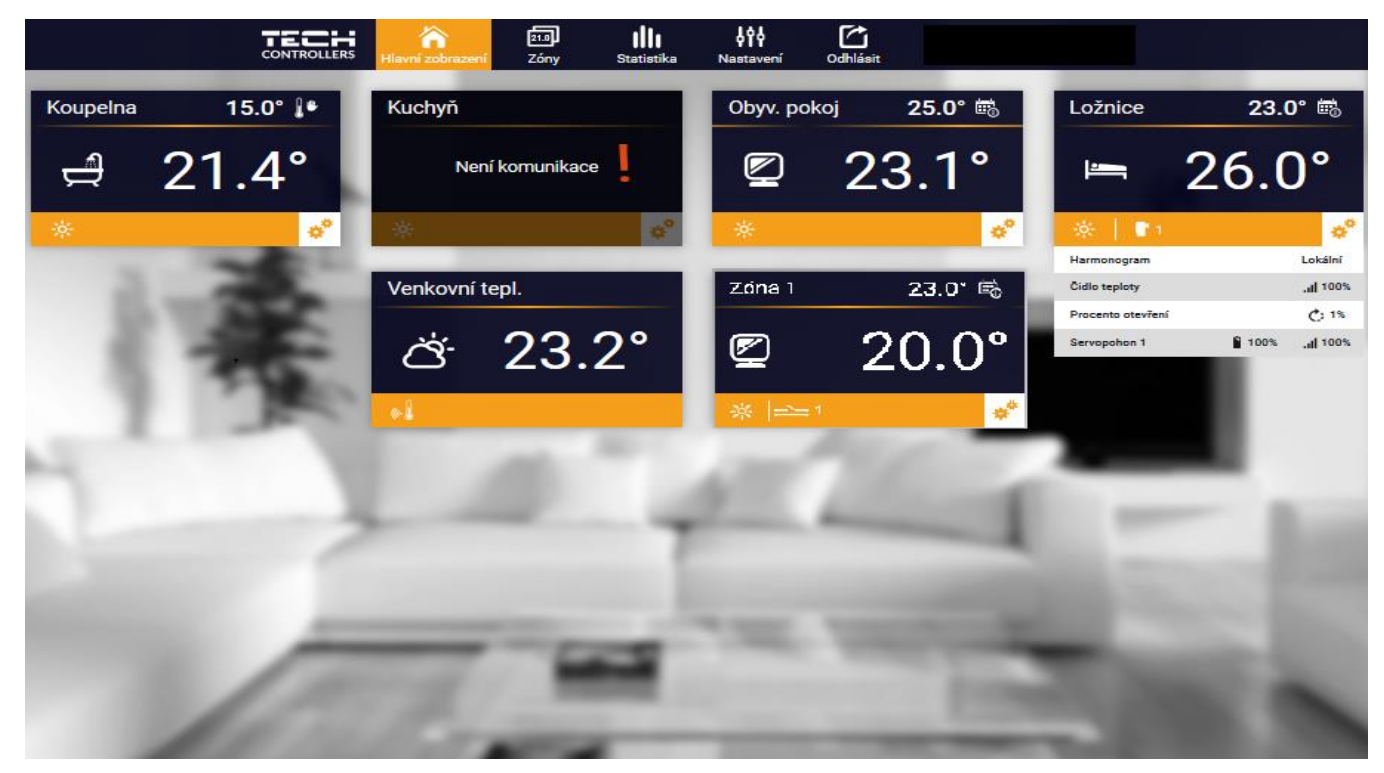

*Záložka Hlavní zobrazení (5 aktivních zón, v zóně Ložnice jsou vidět přídavné informace, zóna Kuchyň nekomunikuje)*

čidel a servopohonů.

Kliknutím na symbol ozubených koleček se objeví další informace o zóně týkající se harmonogramu, počtu

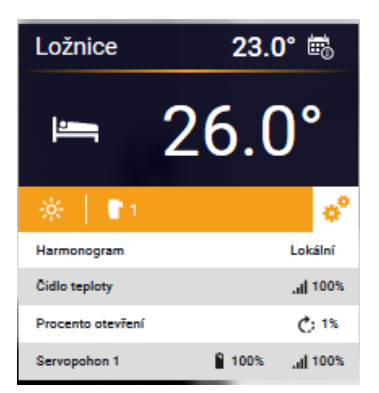

#### **POZOR**

Zpráva "Není komunikace" oznamuje, že čidlo/termostat v dané zóně po určité době přestalo komunikovat s regulátorem. Nejčastější příčinou je vybití baterií, které je nutno vyměnit.

Poklikem na oblast dlaždice zóny přejdeme k nastavení požadované teploty této zóny:

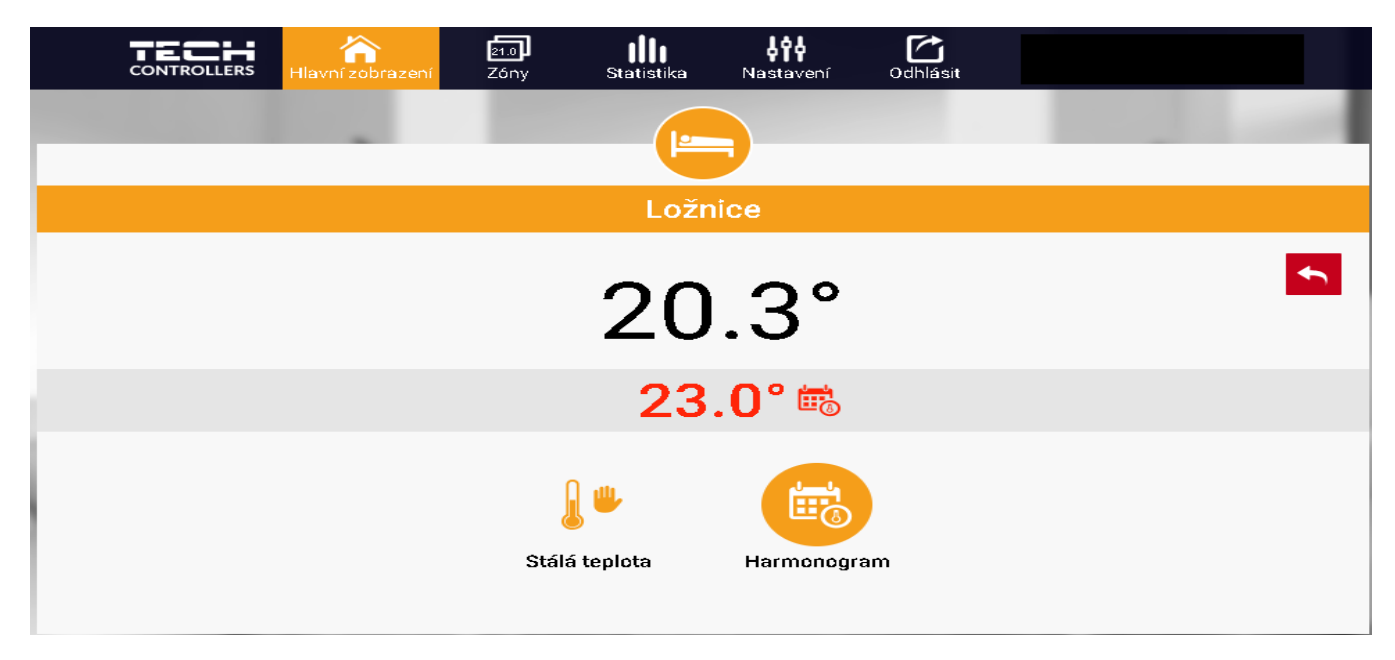

Horní teplota to je aktuální teploty zóny, údaj o teplotě v šedém pásku červeným písmem to je požadovaná teplota v daném okamžiku.

Požadovaná teplota v zóně v daném okamžiku závisí na nastavených teplotách v *Harmonogramu* zóny. Chceme-li z nějakého důvodu nastavit jinou požadovanou teplotu, můžeme to provést kliknutím na ikonu *Stálá teplota.* Stálá teplota je neměnná v čase. Může platit neomezeně dlouho nebo může být časově omezená (s časovým limitem, max. 24 hod).

Po skončení platnosti *Stálé teploty* se požadovaná teplota vrátí k hodnotám nastaveným v *Harmonogramu*.

Pokud chceme omezit dobu trvání *Stálé teploty*, klikneme na ikonu *Hodin* a nastavíme požadovaný čas trvání této teploty.

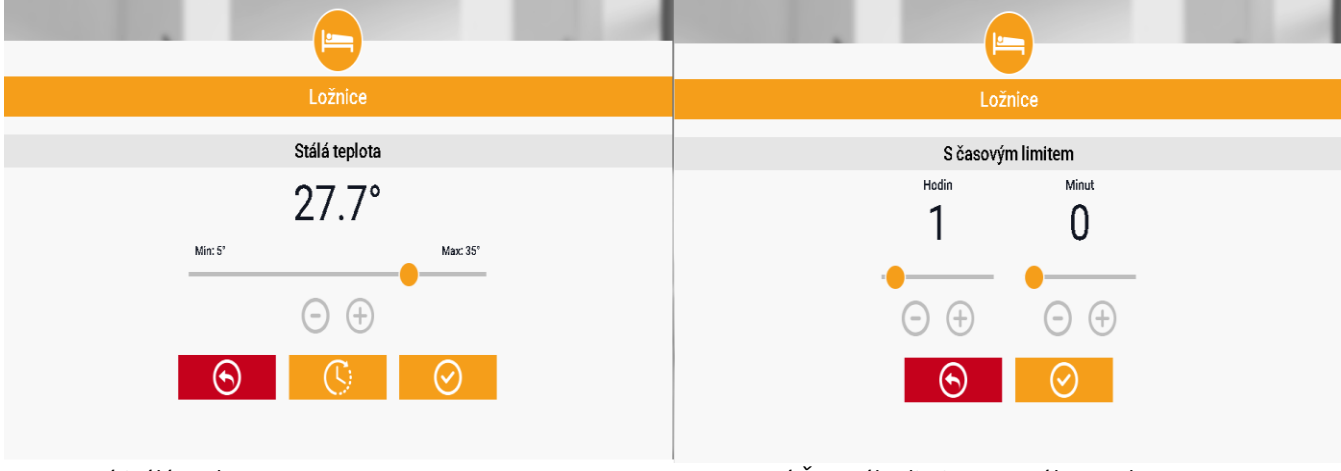

*Nastavení Stálé teploty Nastavení Časového limitu pro stálou teplotu*

Nejdůležitějším krokem je nastavení týdenního harmonogramu pro vybranou zónu. Poklikem na ikonu *Harmonogram* se zobrazí se následující okno:

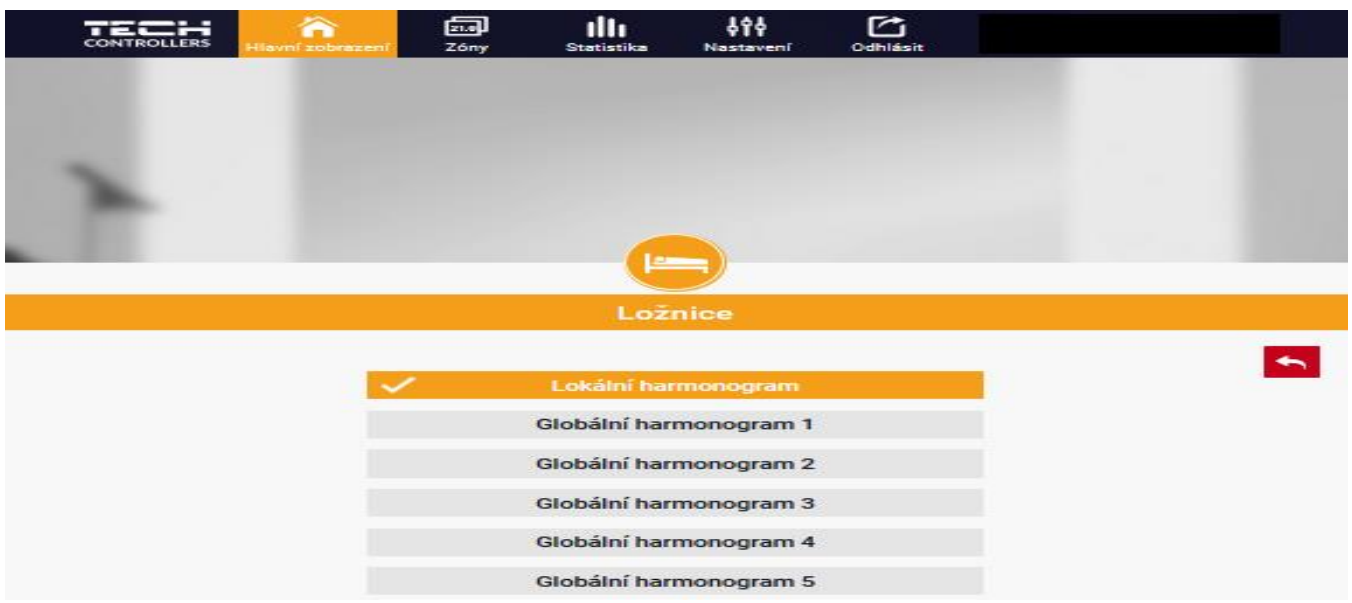

*Okno s možností volby týdenního harmonogramu*

Existují 2 druhy týdenních harmonogramů:

#### 1. Lokální harmonogram

To je harmonogram pouze pro konkrétní zónu a je dané zóně automaticky přiřazen. Můžeme ho libovolně měnit.

#### 2. Globální harmonogram (Harmonogram 1–5)

Tento harmonogram můžeme přiřadit libovolnému počtu zón v regulátoru. Editujeme-li parametry takového harmonogramu, pak se změny automaticky projeví ve všech zónách.

Poklikem na požadovaný harmonogram se zobrazí okno pro editaci parametrů:

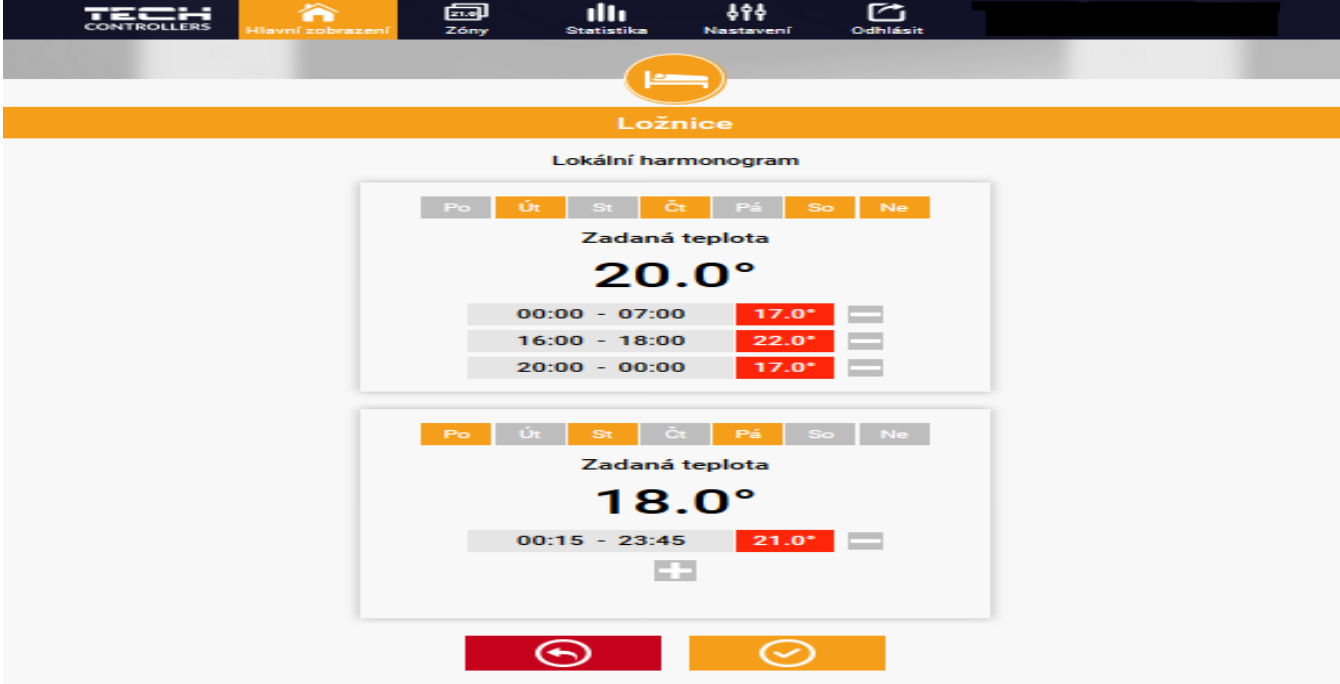

*Okno pro editaci parametrů lokálního harmonogramu*

Harmonogram je rozdělen na 2 programové části. Ve výchozím nastavení je první část přednastavená pro 4 dny týdne, druhá část pro 3 dny týdne. V každé části si upravíme podle potřeby následující parametry:

- dny v týdnu, pro které budou platit teploty a časy
- maximálně 3 časové úseky daného dne
- teplotu pro daný časový úsek
- zadanou teplotu

Pokud bude den (24 hodin) rozdělen na 3 časové úseky nespojitě, například:

00:00-07:00, 16:00-18:00, 20:00-00:00, pak v časových úsecích 07:00-16:00 a 18:00-20:00 bude platit zadaná teplota. Časové úseky lze měnit s rozlišením 15 minut a nesmějí se překrývat.

<span id="page-16-0"></span>3. ZÁLOŽKA ZÓNY

V záložce *Zóny* můžeme změnit *jméno* nebo *ikonu* zóny, můžeme ji zapnout/vypnout:

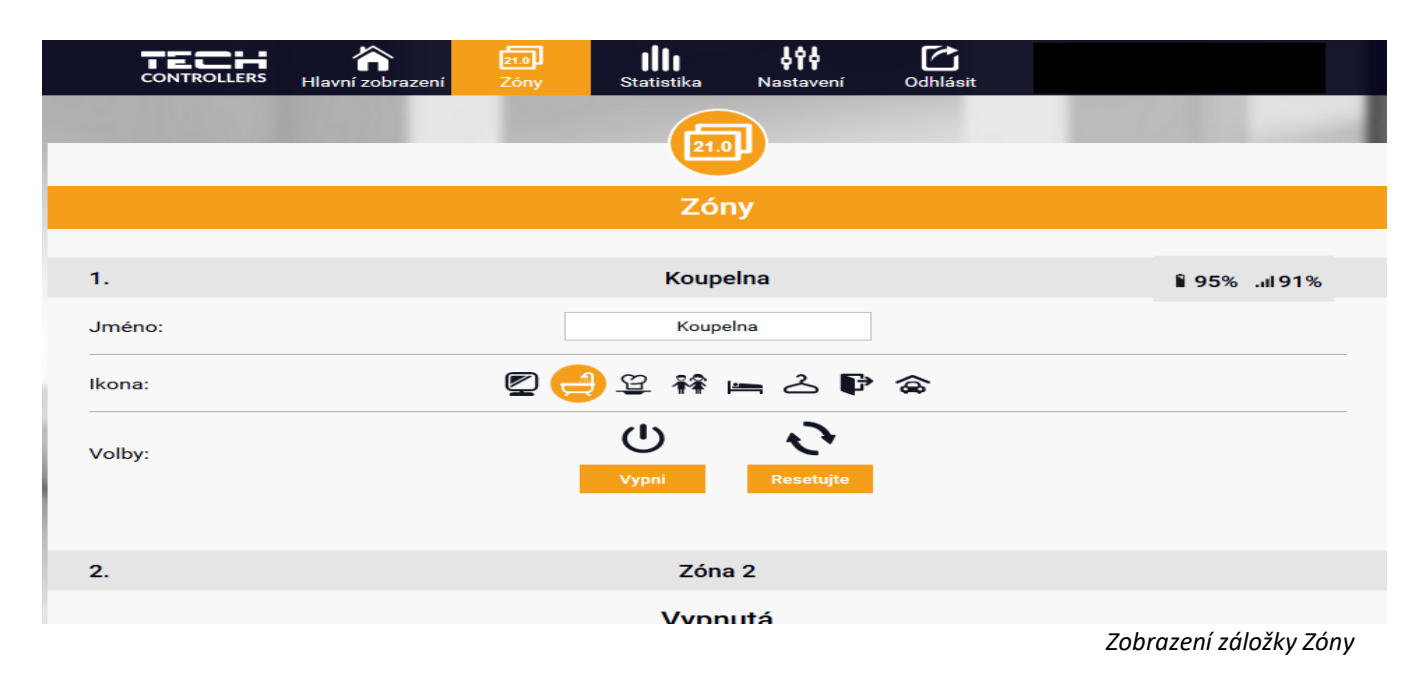

#### <span id="page-16-1"></span>4. ZÁLOŽKA MENU

V záložce *Menu* můžeme nastavit 1 ze 4 provozních režimu: normální, ECO, dovolená a komfortní.

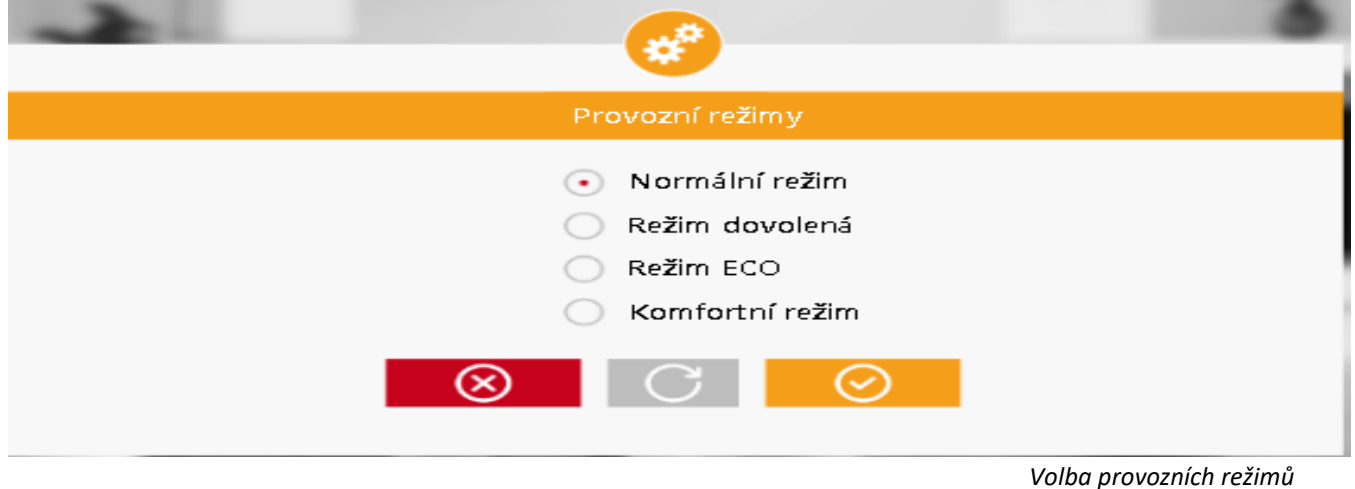

#### <span id="page-17-0"></span>5. ZÁLOŽKA STATISTIKA

V záložce Statistika lze zobrazit grafy teplot pro různé časové úseky: den, týden, měsíc nebo lze zvolit dřívější období:

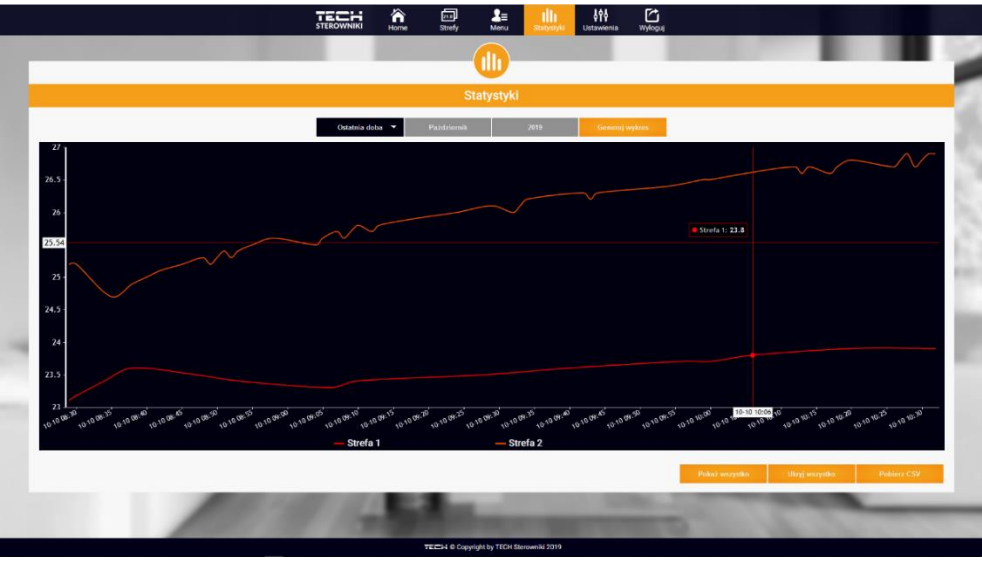

*Příklad okna s grafy teplot*

#### <span id="page-17-1"></span>6. ZÁLOŽKA NASTAVENÍ

Záložka *Nastavení* umožňuje měnit údaje u již zaregistrovaného modulu, vymazat modul z účtu, registrovat další modul, měnit nastavení vytvořeného účtu, změnit heslo:

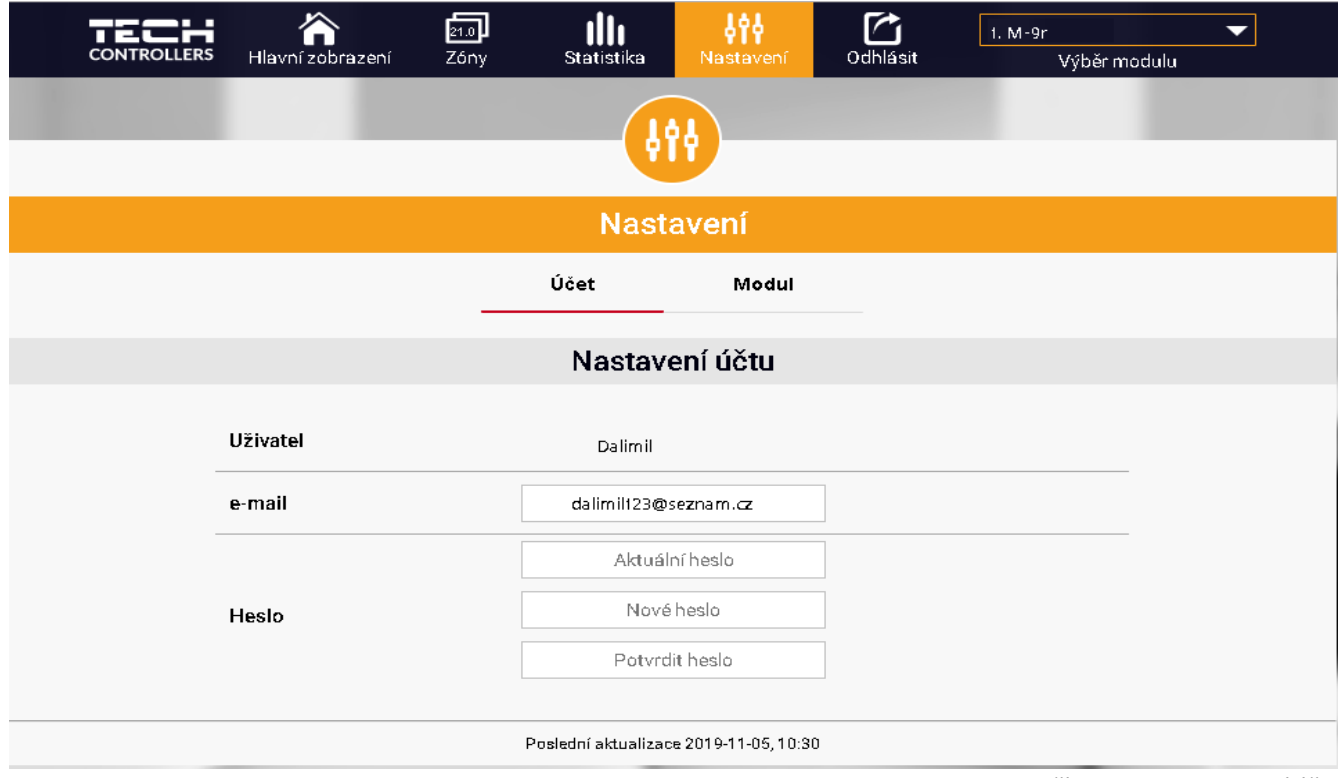

*Příklad okna Nastavení účtu*

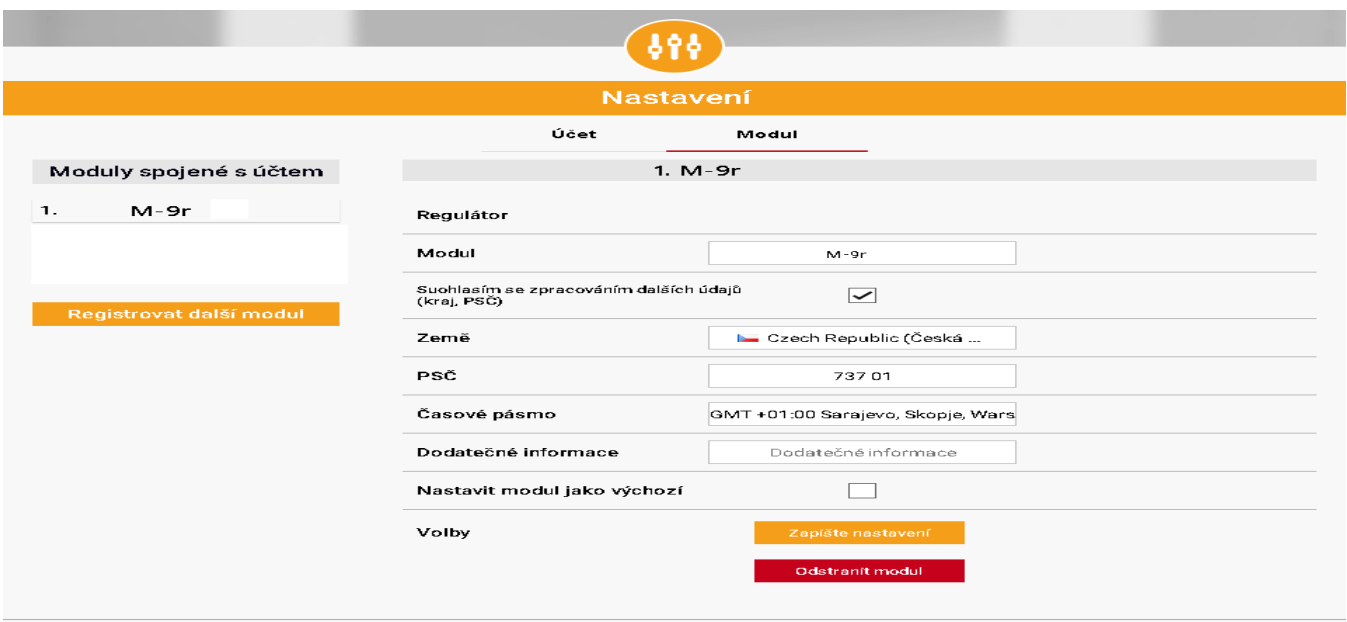

*Příklad okna Nastavení modulu*

## <span id="page-18-0"></span>**VII. ALARMY**

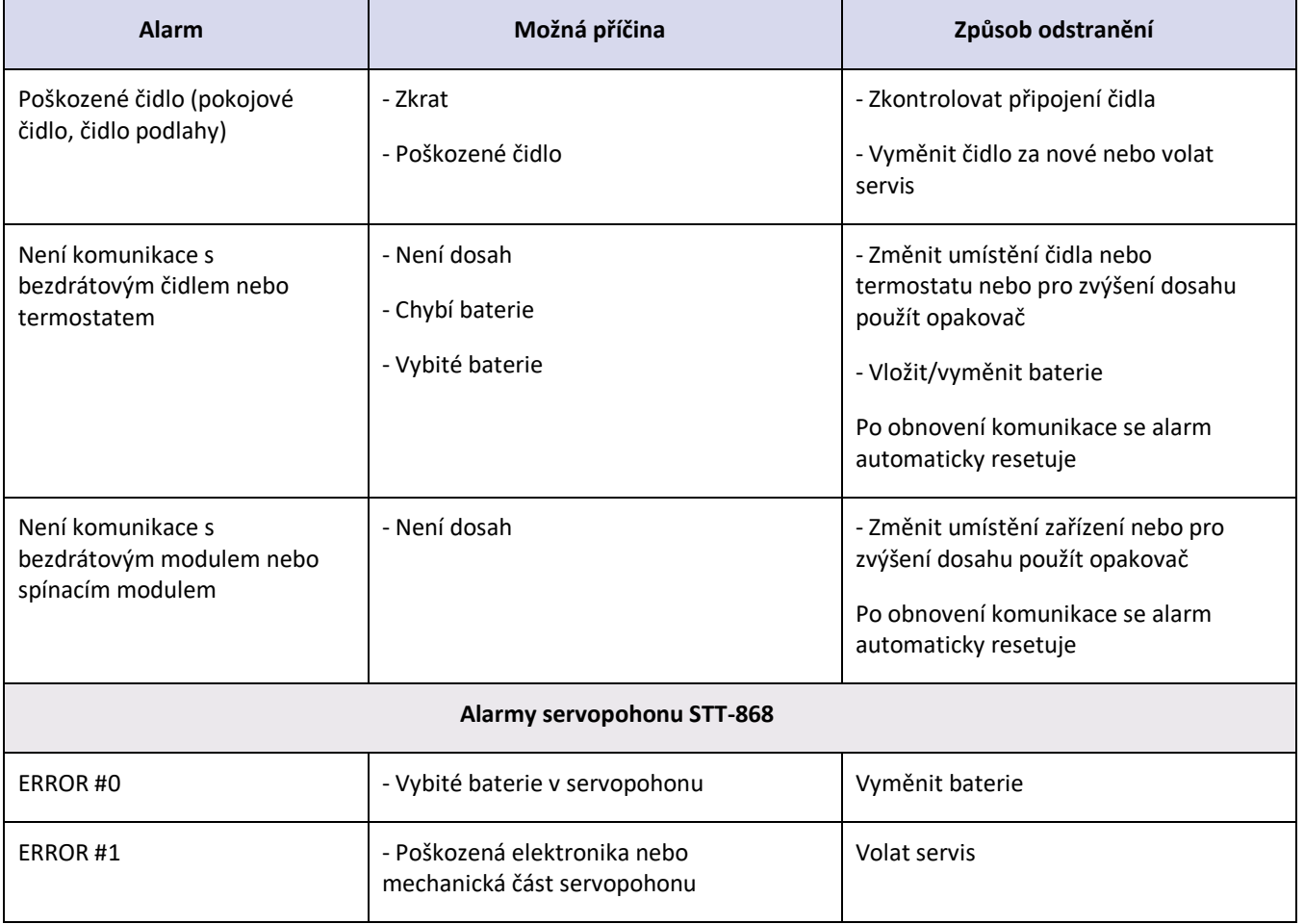

## **TECH**

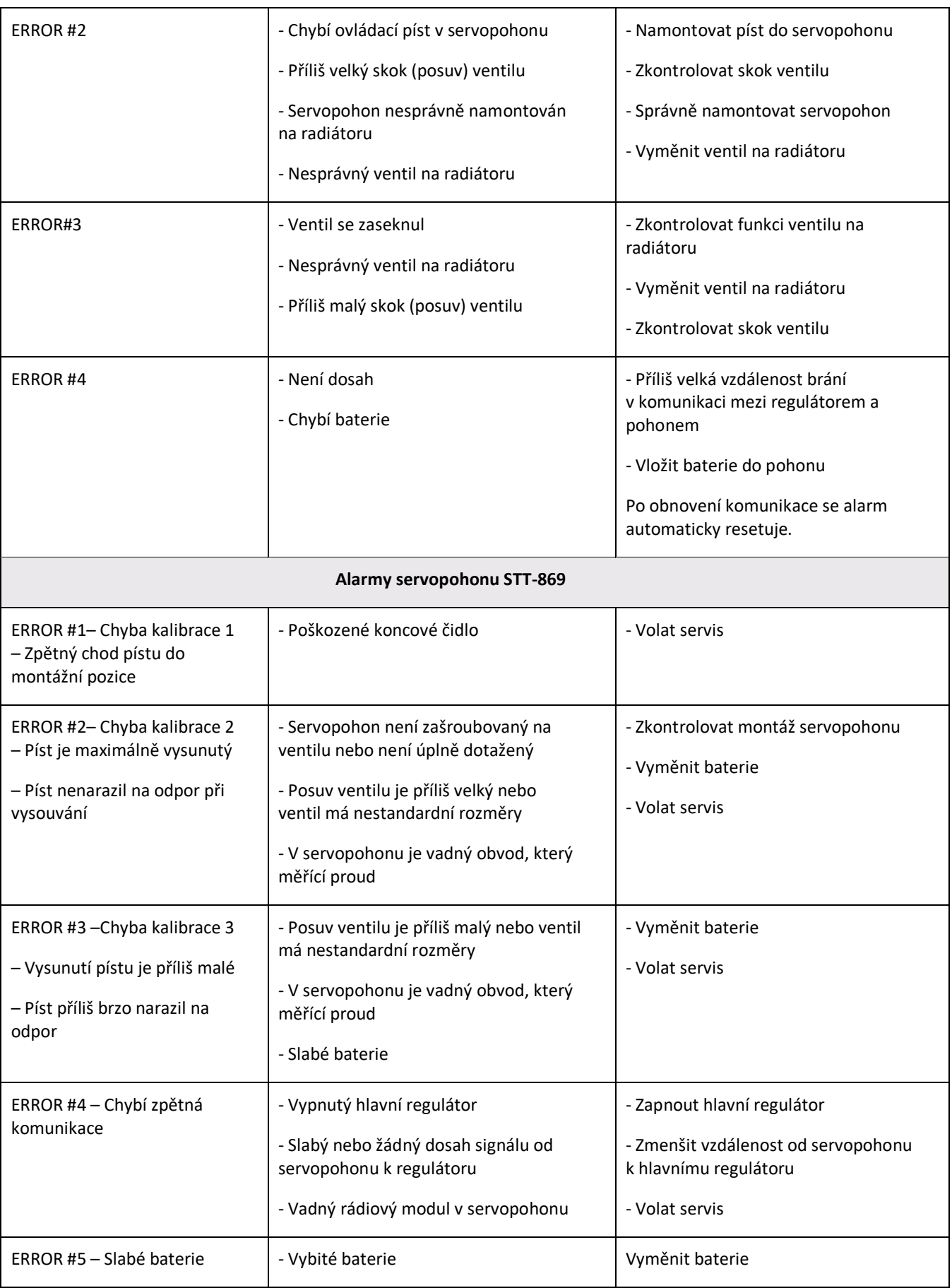

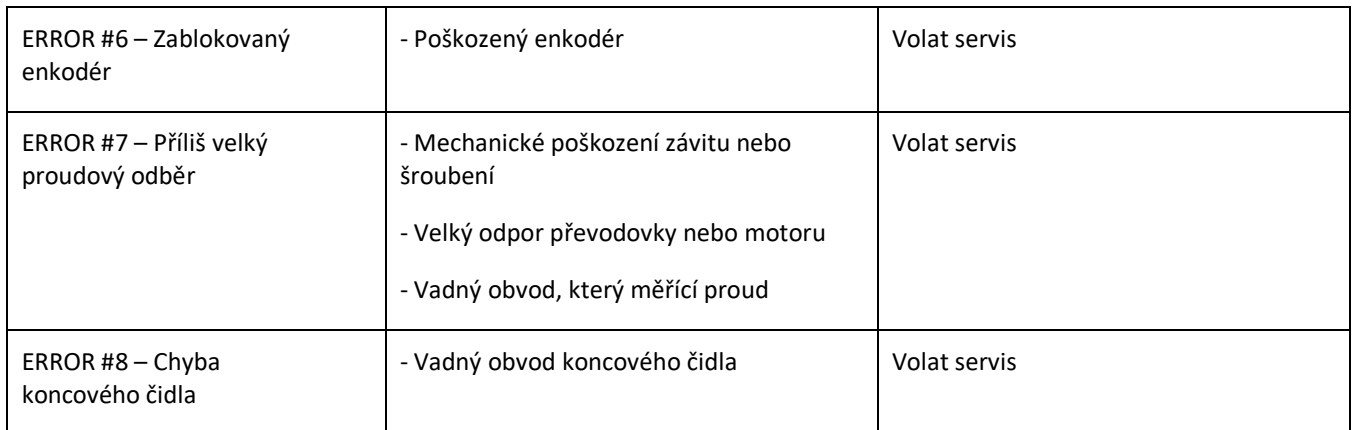

## <span id="page-20-0"></span>**VIII. TECHNICKÉ ÚDAJE**

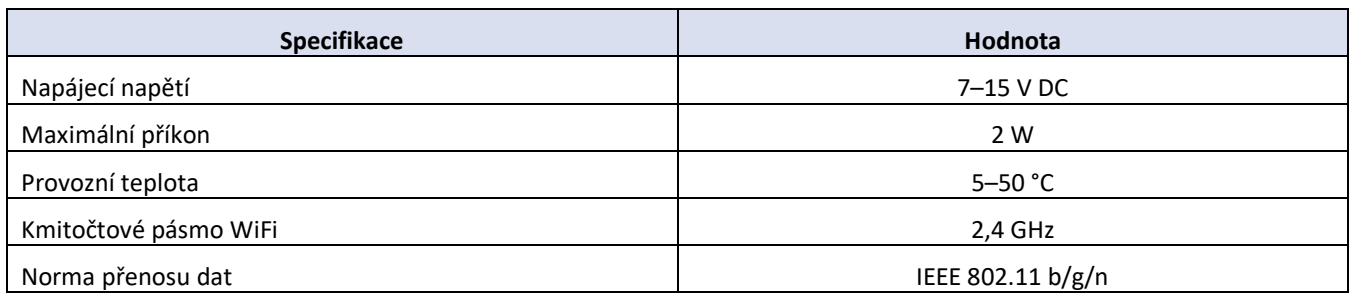

#### **Napáječ MZ-RS**

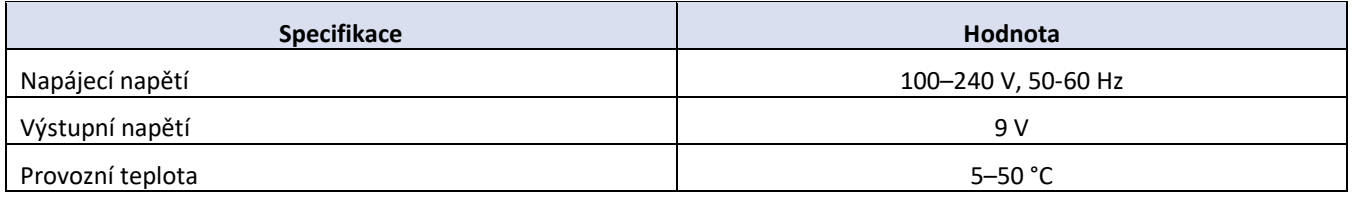

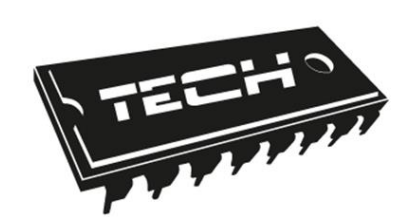

## **EU PROHLÁŠENÍ O SHODĚ**

Výrobce: TECH STEROWNIK, Spółka z ograniczoną odpowiedzialnością Sp. k., ul. Biała Droga 31, 34-122 Wieprz tímto prohlašuje, že produkt **CS-M-9r** je ve shodě s harmonizačními právními předpisy Evropské unie a splňuje směrnice vlády: Směrnice 2014/35/EU, Směrnice 2014/30EU, Směrnice 2009/125WE, ROHS 2011/65/WE. Byly použity následující harmonizované normy a technické specifikace: **PN-EN IEC 60730-2-9:2019-06, PN-EN 60730-1:2016-10**. Výrobek je bezpečný za podmínek obvyklého použití a v souladu s návodem k obsluze. Toto prohlášení o shodě se vydává na výhradní odpovědnost výrobce**.**

Wieprz, 15.09.2021

**JURA** Ianusz Master 'AWEH WŁAŚCICIELE TECH SPÓŁKA Z OGRANICZONĄ ODPOWIEDZIALNOŚCIĄ SP. K.

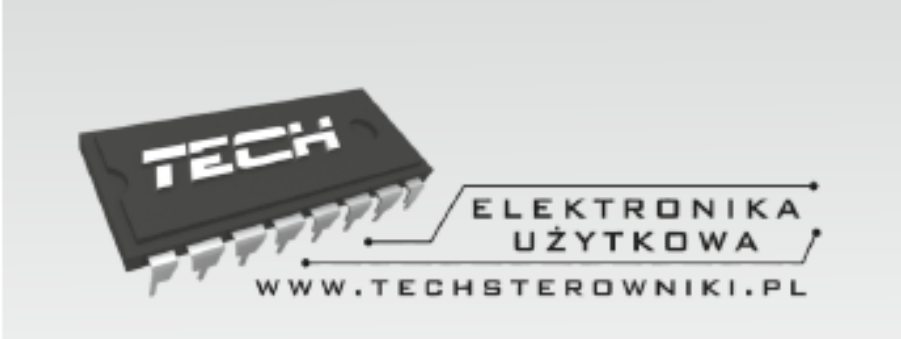

# **TECH STEROWNIKI**

Spółka z ograniczoną odpowiedzialnością Sp. k.

Biała Droga 31 34-122 Wieprz

**SERWIS** 32-652 Bulowice, **Skotnica 120** 

Tel. +420 733 180 378

cs.servis@tech-reg.com

Servisní hlášení jsou přijímana Pondělí - Pátek  $8:00 - 16:00$ 

# WWW.TECH-CONTROLLERS.CZ